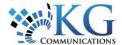

### **Quick Reference Card**

# Working with the Tracking Screen

#### ACCESSING THE TRACKING SCREEN

You can access the Tracking screen one of three ways.

1. From the main toolbar, click the **Fleet** icon.

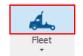

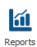

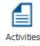

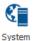

2. From the **Fleet** dropdown arrow, you can also select **Tracking**.

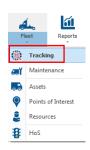

3. Or from the Fleet Complete logo, select Fleet and then Tracking.

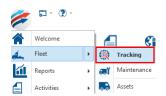

# DIFFERENT SECTIONS OF THE TRACKING SCREEN

The Tracking screen is separated into a few different sections, including:

- 1) The Alerts panel
- 2) The Map
- 3) The Activities panel
- 4) The Map Items panel
- 1. The Alerts panel to the far right of the screen provides notifications for any rules that have been triggered. As a notification occurs, a pop-up window appears and is stored in

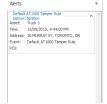

this panel until you clear them or log out. You can minimize this panel by clicking the pushpin in the top right corner of the panel.

#### 2. The Map is

available in 3 different views: *Road* view,

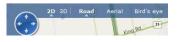

Aerial view, and Bird's Eye view, and shows the location of your Assets, Resources, any active Custom Layers, and your POIs.

 You can use the two search bars at the top of the map to search for locations to the right, and for Assets, Resources, and POIs to the left.

Search for Assets, Resources, and POIs X Search for locations

To access your Mapping
 Options, click the icon in the top right corner of the screen. Select the options you want to apply to the Tracking screen (these options are user-specific)

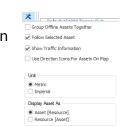

 Right-clicking in the map itself also offers several other useful options.

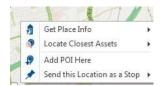

**3.** The *Activities* panel is used for our Resource Tracker and Garmin Integrated mobile solutions. This allows for two-way, text-based communication between Dispatchers and Drivers. You can minimize this panel by clicking the pushpin in the top right corner of the panel.

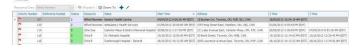

**4.** The *Map Items* panel to the left of the screen displays your Assets, your Resources, your Custom Layers, and POIs. Expand the tree by clicking on the arrows next to each category. Clicking on an

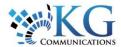

## **Quick Reference Card**

Asset or POI will update the map to their current location.

The General section of the Map Items panel displays the details related to the last snapshot recorded for an Asset.

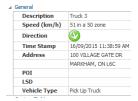

#### ACCESSING ASSET-RELATED FUNCTIONS

A variety of different asset-related functions are available in the Tracking screen. This functionality can be accessed one of three ways.

1. From the Tracking screen's icon bar located above the Search bars, select the desired function.

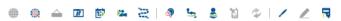

2. From the Map Items panel, right-click on an Asset and select the desired function.

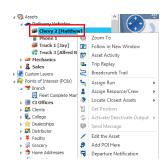

3. From directly within the map, right-click on an Asset icon and select the desired function.

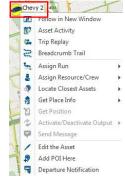

4. By right-clicking on an Asset or POI Type, you will also have access to a related list of options, specific to managing these components within the Tracking screen.

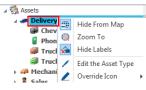

5. The table below provides the asset-related functions available with a brief description.

| Parameter                  | Description                                                                                                    |
|----------------------------|----------------------------------------------------------------------------------------------------|
| Zoom To                    | This centers the map on an asset's location, and zooms in to 30 meters or 30 yards from the ground.                                               |
| Follow in New<br>Window    | Allows an individual asset to be followed in a separate window.                                                                                   |
| Asset Activity             | Provides a quick view of an in-vehicle asset's activities in the current or previous work schedule.                                               |
| Trip Replay                | Shows details of each in-vehicle device's GPS snapshot for a given trip taken during a selected time period, and plots that information on a map. |
| Breadcrumb<br>Trail        | Used to view the details of each snapshot taken durin a specific time period - by default the last 24hrs.                                         |
| Assign Run                 | Allows users to name specific routes, regularly undertaken by an Asset.                                                                           |
| Assign<br>Resource/Crew    | This assigns a Resource or Crew to an Asset, as required.                                                                                         |
| Locate Closest<br>Assets   | Identifies the assets near a specified location, POI or specific asset.                                                                           |
| Get Position               | This forces a GPS snapshot for the selected Asset, ahead of the next scheduled one (within 2 minutes).                                            |
| Editthe Asset              | Shortcut to the Asset Information window.                                                                                                    |
| Add POI Here               | Allows users to create a POI at the Asset's current location, or at a location specified on the map.                                              |
| Departure<br>Notification  | Places a circle around an asset in the map. When the asset exits the radius, the user receives an email message.                                  |
| Hide From Map              | Items of this Type (whether Asset Type or POI Type are hidden from the map.                                                                       |
| Hide Labels                | $\mbox{\sc Hides}$ labels on the map for all items belonging to this Type.                                                                        |
| Editthe Asset/<br>POI Type | A shortcut to the Asset or POI Type creation window.                                                                                              |

#### TO LEARN MORE ABOUT THE TRACKING **SCREEN**

To learn more about the Tracking Screen, click the **?** button from the **Quick Access** toolbar located in the top left hand corner of the application and perform a keyword search.